# Use plate builder tasks

You are editing artwork that will be printed on specialty stock. You need to ensure that you have created appropriate changes to the artwork that will allow ink colors to be accurately reproduced.

These changes include the creation of a white plate to maintain the accuracy of a color, a bump plate to create a rich black, and a varnish plate to enhance the look of a continuous tone image.

- Create a job
- Copy an input file to the job folder
- Add and refine the input file
- Add a white separation to the PDF artwork
- Add a bump separation to the PDF artwork
- Add a varnish separation to the PDF artwork
- Refine the PDF page again
- View the new separations

## Create a job

- 1. If it is not already open, start Prinergy Workshop.
- 2. In Job Finder, right-click your main group, and choose **New Job**.
- 3. Type the job name XX\_Plate Builder (where <XX> represents your initials).
- 4. Click Create.
- 5. Minimize the Job Manager window.

# Copy an input file to the job folder and add input files to the job

- From your workstation, locate: Prinergy Activity Practice Files / Act\_33\_Plate Builder / Input File
- 2. Restore Job Manager.
- 3. Open the Input File folder.
- 4. Drag the Postcard.pdf to the Job Manager's Input Files area.
- 5. In the Add Input Files dialog box that appears, under **Options**, click **Select** and select the **1stRef-Normz** refine process template.
- 6. Click **OK**.

Your file is copied to the UserDefinedFolders folder.

7. In the Start Process dialog box, click **OK** to start the Refine process.

### Add a white separation to the PDF artwork

- 1. Open Postcard.p2.pdf in Adobe Acrobat.
- 2. Make the Plate Builder toolbar visible by performing both of the following actions:
  - a. Select View > Toolbars > Kodak Tools.
  - b. Select View > Toolbars > Kodak Plate Builder.

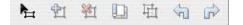

- **3.** Move the toolbar to the desired position—for example, to the top or side of the Acrobat window.
- 4. Click the **Plate Builder Tool** button on the toolbar to start Plate Builder. **Notes:** 
  - In Acrobat 8 or 9, you can also access Plate Builder by selecting Advanced > Kodak Tools > Plate Builder Tool.
  - In Acrobat X, select View > Tools > Kodak Plate Builder and then select the Plate Builder Tool icon from the Plug-In Kodak Plate Builder section of the Tools panel on the right.
- 5. From the Separation list, choose Edit separations list.
- 6. In the Edit Separations dialog box, click Add.
- 7. In the Add Separation dialog box, complete the following:

In the Name box, type White Plate.

In the Ink Type list, choose Transparent.

**Note:** In this situation, a transparent ink type is used instead of an opaque ink type. This selection is used for two reasons: 1. To ensure that the trapper does not trap the white objects 2. Plate Builder places the white objects on top of other objects in the file, even though the white ink may be printed first. This will ensure that other colored objects do not create knockouts in the white plate.

To edit the **Color Recipe**, click the color swatch and modify the values in the **Color** dialog box. For this activity, leave the color as the default 10% Magenta.

To modify the **Tint Intensity**, drag the slider or type a value in the **Tint Intensity** box. For this activity, leave the tint intensity as the default.

- 8. Click Add.
- 9. In the Edit Separations dialog box, Click **OK**.
- **10.** With the **Plate Builder** tool selected, hold the Shift key and select the two red curved arrows.
- **11.** Right-click one of the selected arrows and choose **Add objects to a separation**.
- **12.** In the Add selected objects to separation dialog box, select **White Plate** from the **Separation** list.
- 13. Click OK.

## Add a bump separation to the PDF artwork

- 1. With the **Plate Builder** tool selected, hold the shift key and select all black text in the PDF file.
- 2. Right-click any selected black text and choose Add objects to a separation.
- **3.** In the Add selected objects to separation dialog box, select **Edit separations list** from the **Separation menu**.
- 4. In the Edit Separation dialog box, click Add. In the Name box, type Bump Plate. From the Ink Type box, select Normal. In the Color Recipe selection, change the color swatch to Cyan. To select the cyan color, double-click the colored box, and then in the Color Palettes view, select Cyan. Click OK. In the Tint Intensity selection, change the intensity to 20%. Click Add.
- **5.** In the Edit Separations dialog box, Click **OK**.
- 6. In the Add selected objects to separation dialog box, Click **OK**.

# Add a varnish separation to the PDF artwork

- 1. Using the Plate Builder tool, select the continuous tone image. Ensure the reversed white text is not selected.
- 2. Right-click the image and select Add objects to a separation.
- **3.** In the Add Selected objects to separation dialog box, select **Edit separations list** from the **Separation list**.
- 4. In the Add Separation dialog box, click Add. In the Name box, type Varnish Plate. From the Ink Type box, select Transparent. In the Color Recipe selection, change the color swatch to Yellow. To select the yellow color, double-click the colored box, and then in the Color Palettes view, select Yellow. Click OK. In the Tint Intensity selection, leave the intensity at 100%. Click Add.
- **5.** In the Edit Separations dialog box, Click **OK**.
- 6. In the Add selected objects to separation dialog box, Click OK.
- 7. From the File menu in Adobe Acrobat, select Save.
- 8. Quit Adobe Acrobat.

### Refine the PDF page again

- 1. In Job Manager, select Postcard.p2.pdf in the Pages pane.
- 2. From the View menu, choose Visible Columns.
- 3. Select the Page Colors option. Click OK.
- 4. In the **Pages** pane, view the **Page Colors** column. The PDF page is comprised of four process colors.

Note: To view the Page Colors column, view the Pages pane as List.

- 5. Right-click Postcard.p2.pdf and choose the process template: Refine > Refine > 2ndRef-MapColors.
- 6. In the Start Process dialog box, click the Edit Process Template button.
- **7.** Turn the **ColorConvert** option off. This prevents the varnish plate from overprinting the continuous tone image. Click **OK**.
- In the Start Process dialog box, click OK.
  Note: At the completion of the refine process, notice the addition of a Bump Plate, a Varnish Plate and a White Plate in the Page Colors column of the Pages pane.

#### View the new separations

- Right-click Postcard.p2.pdf and choose the process template: Loose Page Output > Virtual Proof > Virtual Proof.LoosePage.
- 2. In the Start Process dialog box, click **OK**.
- 3. In the Pages pane, right-click the Postcard.p2.pdf and select Open VPS files.
- **4.** From the **Window** menu, select **Show Separations Palette**. Turn each color on and off to view the addition of the three new separation layers.
- **5.** At the completion of the proofing process, quit Prinergy VPS.
- 6. Close XX\_Plate Builder Job Manager.